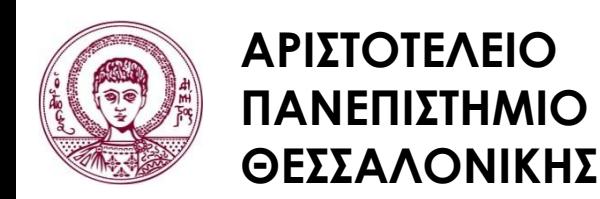

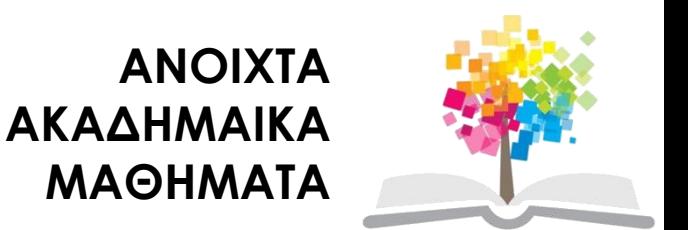

# **Σχεδίαση με Ηλεκτρονικούς Υπολογιστές**

Ενότητα # **8**: Εργαστήριο 8 – Εξελιγμένα θέματα σχεδίασης στο λογισμικό AutoCad

Καθηγητής Ιωάννης Γ. Παρασχάκης – Δρ. Μηχ. Δημήτριος Σαραφίδης Τμήμα Αγρονόμων & Τοπογράφων Μηχανικών

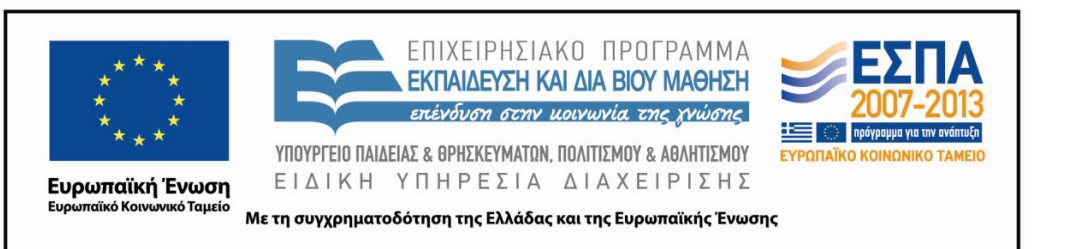

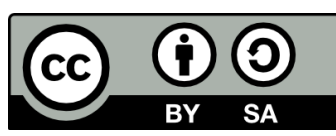

# **Άδειες Χρήσης**

- Το παρόν εκπαιδευτικό υλικό υπόκειται σε άδειες χρήσης Creative Commons.
- Για εκπαιδευτικό υλικό, όπως εικόνες, που υπόκειται σε άλλου τύπου άδειας χρήσης, η άδεια χρήσης αναφέρεται ρητώς.

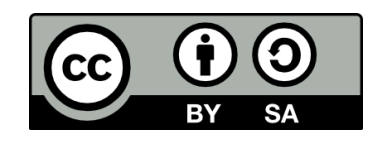

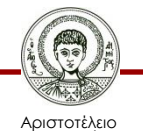

Πανεπιστήμιο Θεσσαλονίκης

Σχεδίαση με Ηλεκτρονικούς Υπολογιστές Τμήμα Αγρονόμων & Τοπογράφων Μηχανικών ΑΠΘ

# **Χρηματοδότηση**

- Το παρόν εκπαιδευτικό υλικό έχει αναπτυχθεί στα πλαίσια του εκπαιδευτικού έργου του διδάσκοντα.
- Το έργο «Ανοικτά Ακαδημαϊκά Μαθήματα στο Αριστοτέλειο Πανεπιστήμιο Θεσσαλονίκης» έχει χρηματοδοτήσει μόνο τη αναδιαμόρφωση του εκπαιδευτικού υλικού.
- Το έργο υλοποιείται στο πλαίσιο του Επιχειρησιακού Προγράμματος «Εκπαίδευση και Δια Βίου Μάθηση» και συγχρηματοδοτείται από την Ευρωπαϊκή Ένωση (Ευρωπαϊκό Κοινωνικό Ταμείο) και από εθνικούς πόρους.

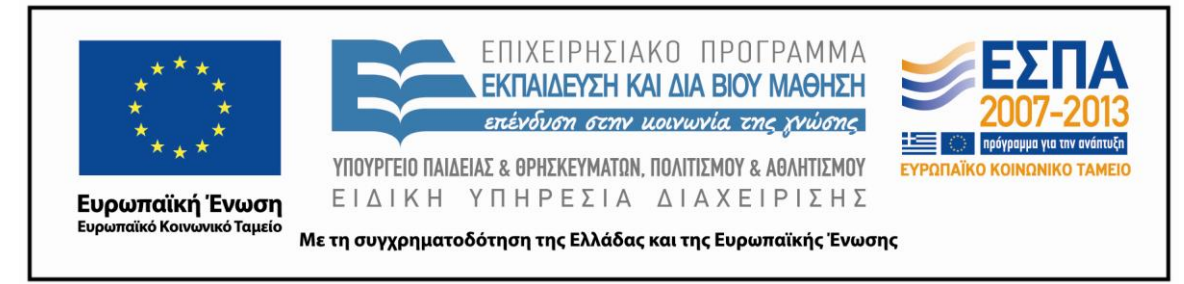

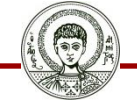

Αριστοτέλειο Ιανεπιστήμιο Θεσσαλονίκης Σχεδίαση με Ηλεκτρονικούς Υπολογιστές

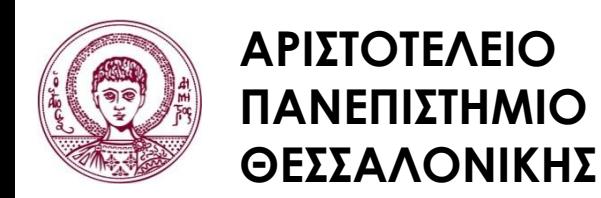

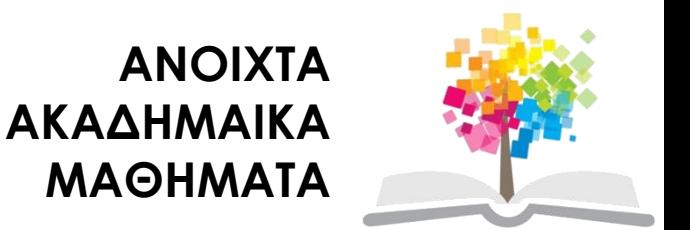

## **Εργαστήριο 8 – Εξελιγμένα θέματα σχεδίασης στο λογισμικό AutoCad**

# **Περιεχόμενα ενότητας**

- 1. Εξελιγμένες ρυθμίσεις
- 2. Μονάδες μέτρησης
- 3. Σχεδίαση κειμένου
- 4. Διαγραφή αντικειμένων
- 5. Μέτρηση εμβαδού πολυγώνου
- 6. Διαστασιολόγηση

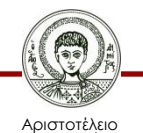

## **Σκοποί ενότητας**

• Χρήση του λογισμικού αυτόματης σχεδίασης AutoCad για εξελιγμένα θέματα σχεδίασης

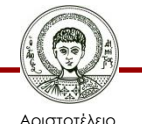

Πανεπιστήμιο Θεσσαλονίκης

Σχεδίαση με Ηλεκτρονικούς Υπολογιστές Τμήμα Αγρονόμων & Τοπογράφων Μηχανικών ΑΠΘ

# **Εξελιγμένες ρυθμίσεις (1/2)**

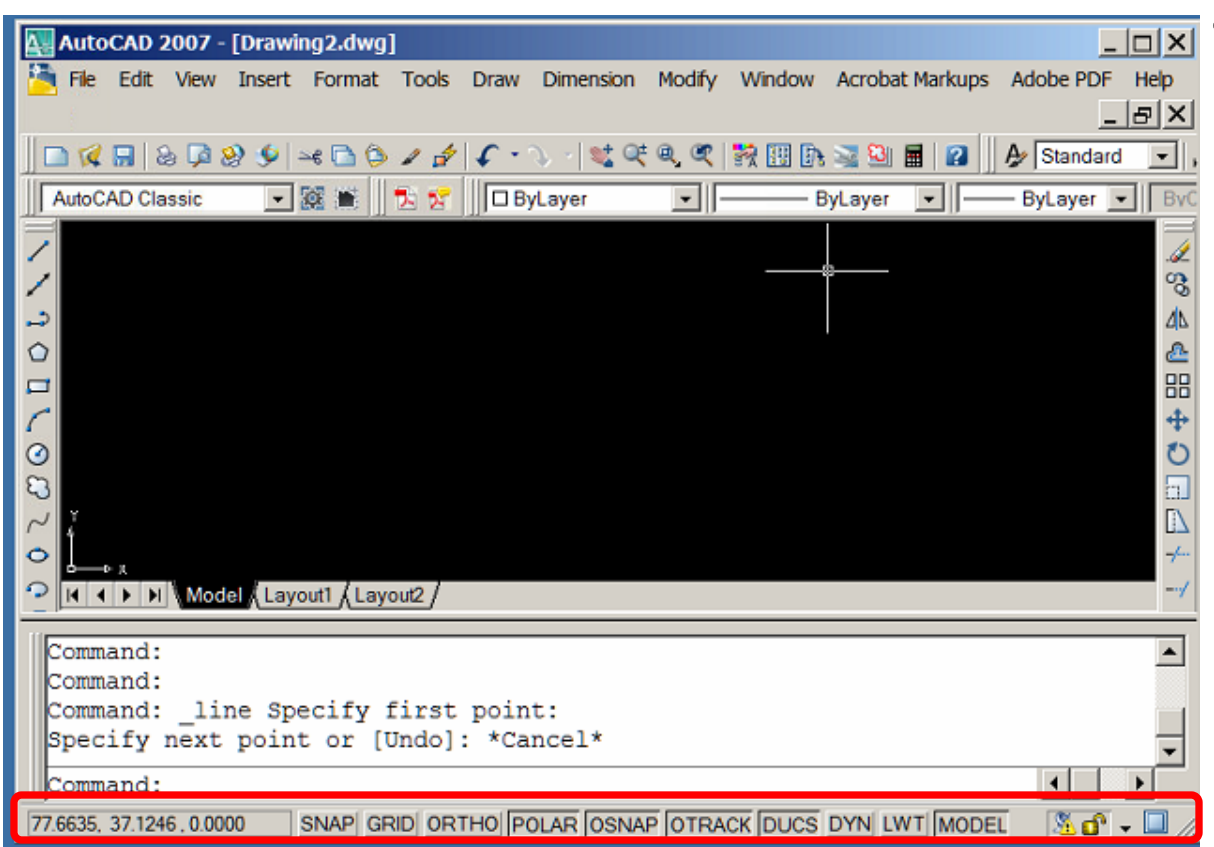

• Πολλές ρυθμίσεις που αφορούν τη σχεδίαση γίνονται από τη γραμμή κατάστασης του AutoCad

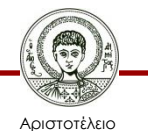

# **Εξελιγμένες ρυθμίσεις (2/2)**

• Οι βασικές ρυθμίσεις που μπορούν να γίνουν από τις επιλογές στη γραμμή κατάστασης

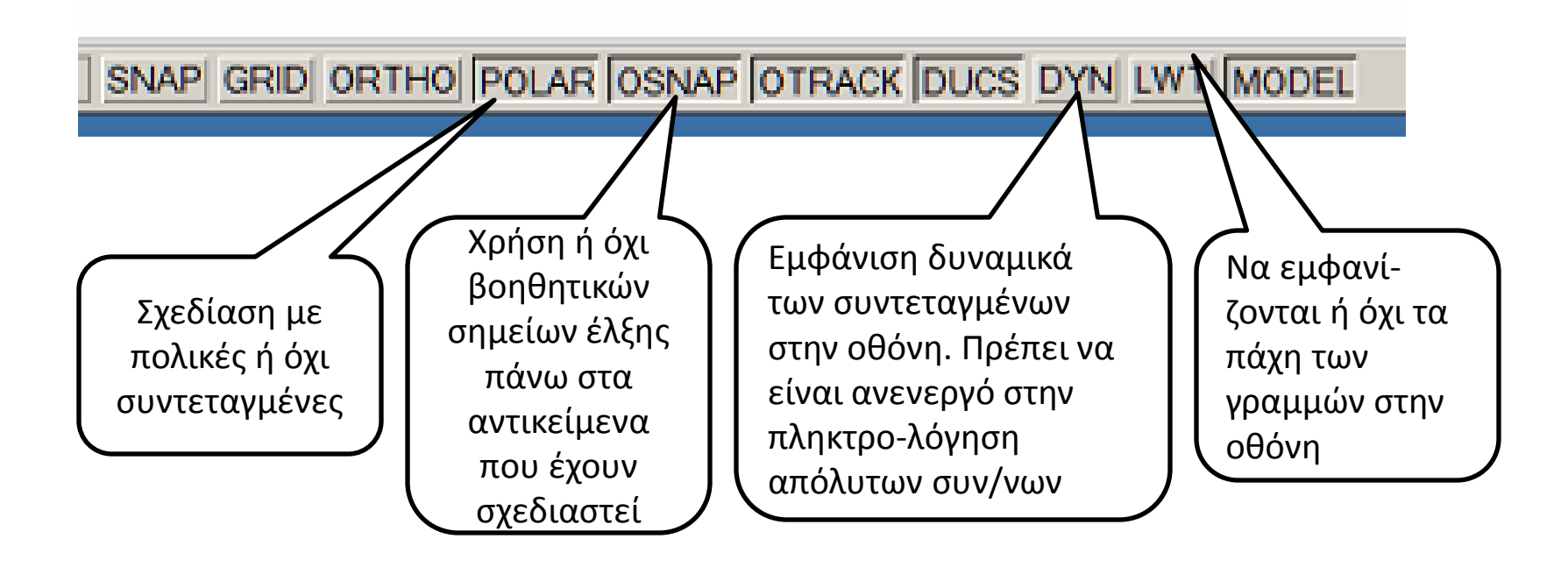

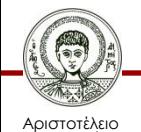

# **Μονάδες μέτρησης**

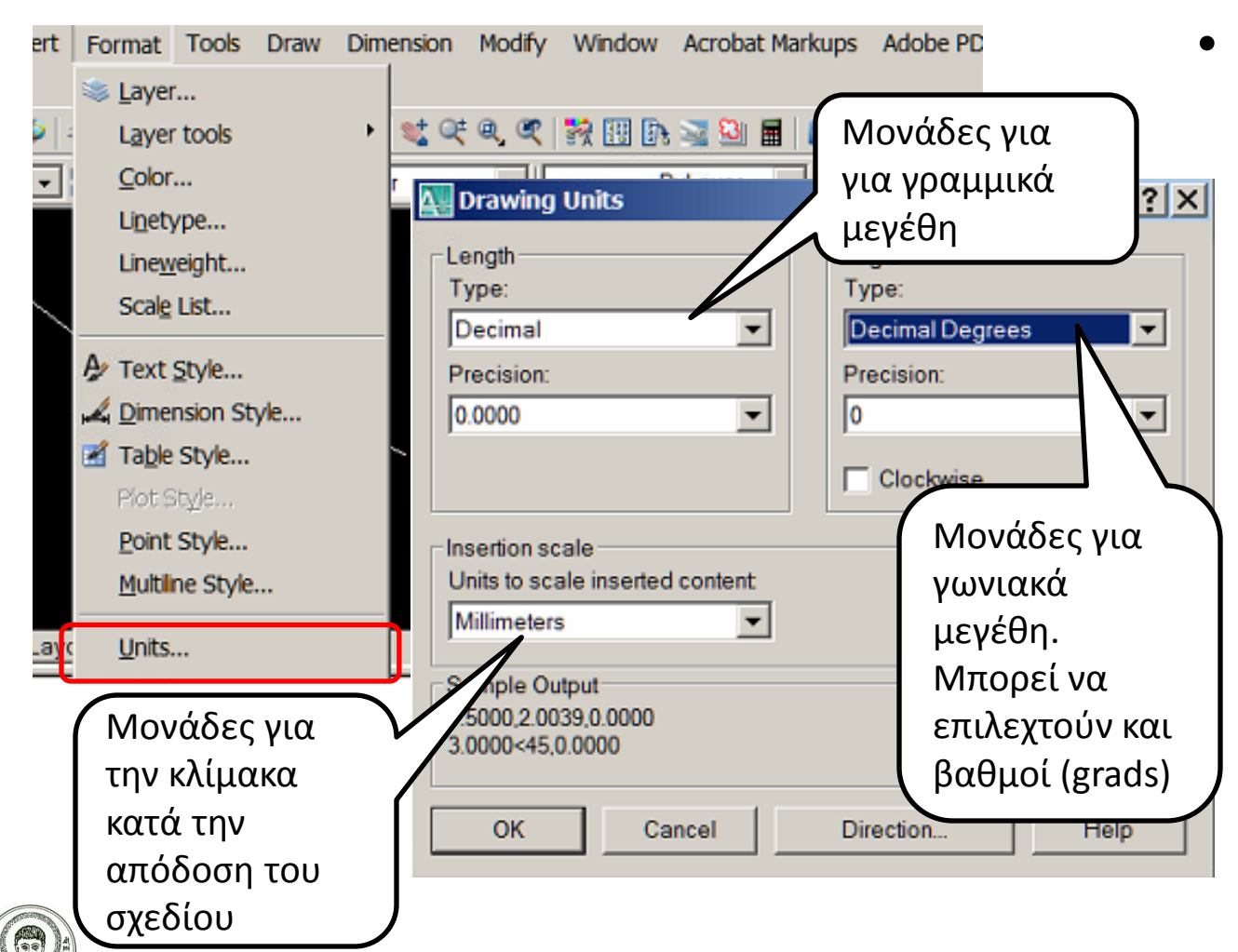

• Ορισμός μονάδων μέτρησης που χρησιμοποιούμε κατά τη σχεδίαση

Σχεδίαση με Ηλεκτρονικούς Υπολογιστές

Τμήμα Αγρονόμων & Τοπογράφων Μηχανικών ΑΠΘ

Αριστοτέλειο Πανεπιστήμιο Θεσσαλονίκης

### **Σχεδίαση κειμένου**

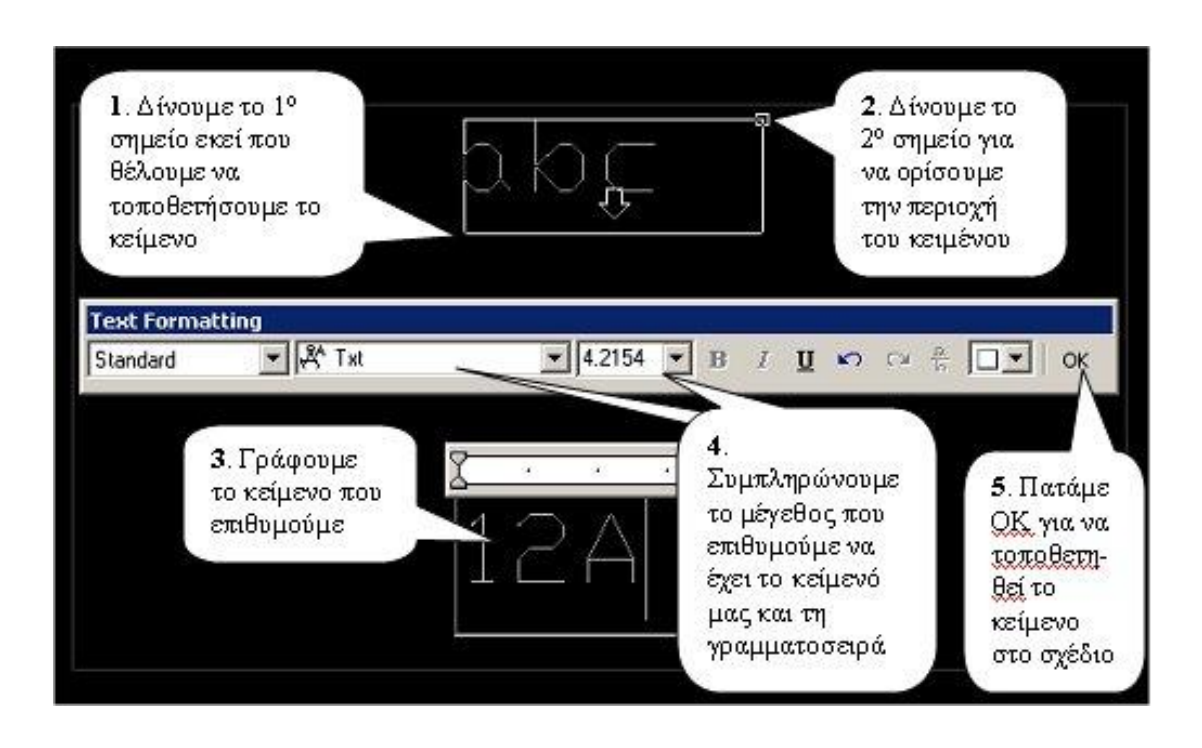

• Για να **προσθέσουμε κείμενο στο σχέδιο μας**, επιλέγουμε το εικονίδιο του κειμένου (το Α στην κατακόρυφη εργαλειοθήκη του AutoCAD) και ακολουθούμε τις οδηγίες που φαίνονται στην εικόνα

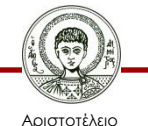

Πανεπιστήμιο Θεσσαλονίκης

Σχεδίαση με Ηλεκτρονικούς Υπολογιστές Τμήμα Αγρονόμων & Τοπογράφων Μηχανικών ΑΠΘ

## **Διαγραφή αντικειμένων**

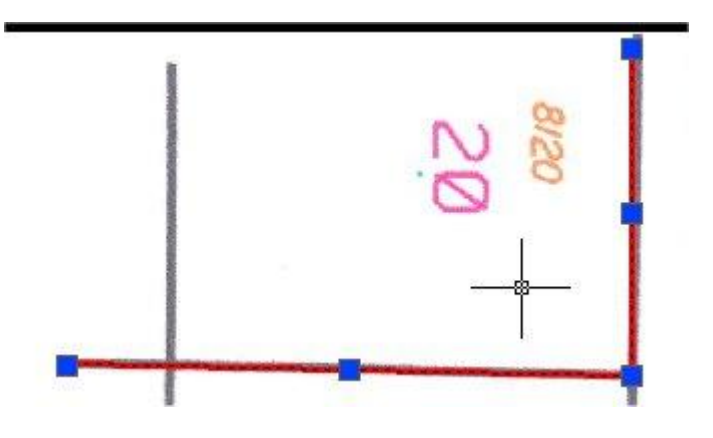

• Για να **σβήσουμε** ένα ή περισσότερα στοιχεία (όπως γραμμές ή κείμενο) από το σχέδιο, πατάμε το πλήκτρο "Esc". Καθώς ο δείκτης του ποντικιού γίνεται σταυρός με ένα μικρό τετράγωνο στη μέση, μπορούμε να επιλέξουμε γραμμές κάνοντας κλίκ πάνω σε αυτές.

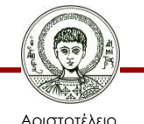

Πανεπιστήμιο Θεσσαλονίκης Σχεδίαση με Ηλεκτρονικούς Υπολογιστές

# **Μέτρηση εμβαδού πολυγώνου**

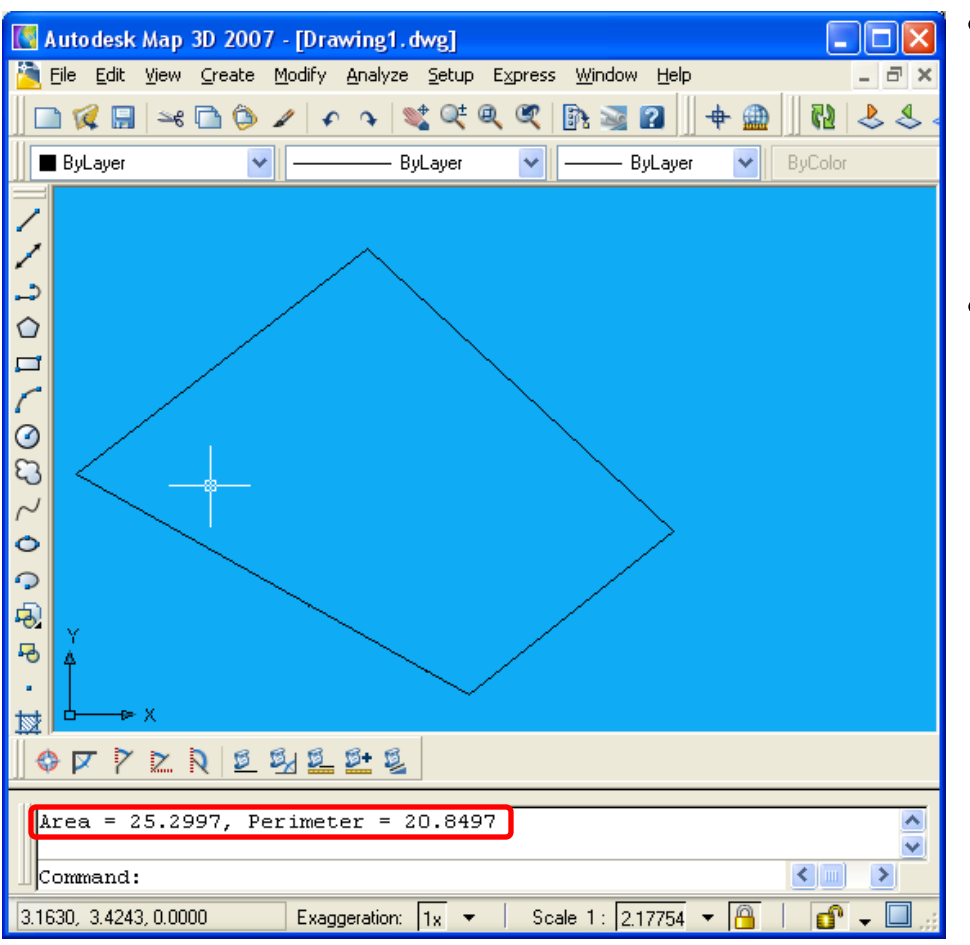

- Πληκτρολογούμε στη γραμμή εντολών του AutoCad την εντολή "AREA" και πατάμε "ENTER"
- Το πρόγραμμα μας προτρέπει να δείξουμε ένα – ένα τα σημεία που αποτελούν το οικόπεδο που επιθυμούμε να μετρήσουμε. Μόλις δείξουμε στο σχέδιο και το τελευταίο σημείο, το πρόγραμμα μας εμφανίζει σε ένα μήνυμα την περίμετρο (perimeter) και το εμβαδόν (area) του πολυγώνου που ορίζεται από τα σημεία που

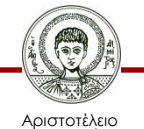

Πανεπιστήμιο Θεσσαλονίκης Σχεδίαση με Ηλεκτρονικούς Υπολογιστές δείξαμε

# **Διαστασιολόγηση (1/4)**

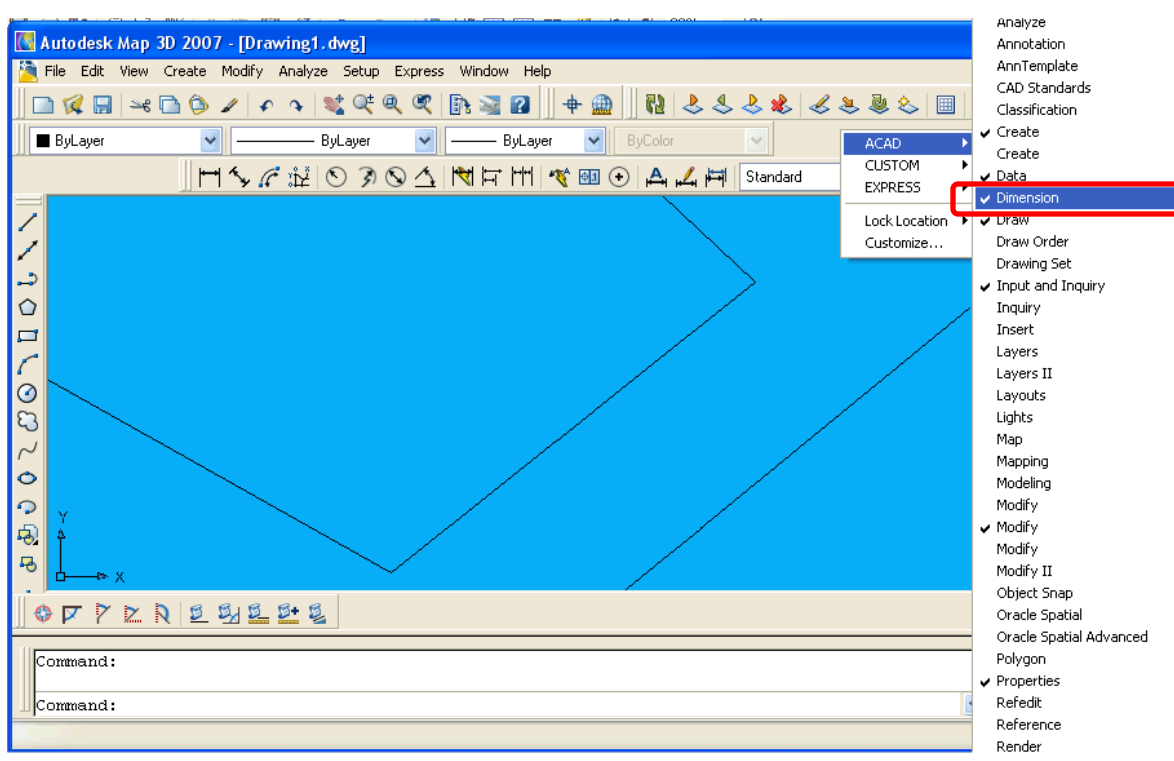

- Για να γίνει η διαστασιολόγηση του δρόμου σύμφωνα με τα ζητούμενα της 5ης άσκησης θα πρέπει να κάνουμε τις εξής ενέργειες:
- 1. Εμφάνιση της μπάρας εργαλείων dimension του AutoCAD όπως δείχνει η εικόνα

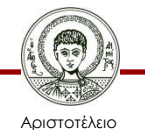

# **Διαστασιολόγηση (2/4)**

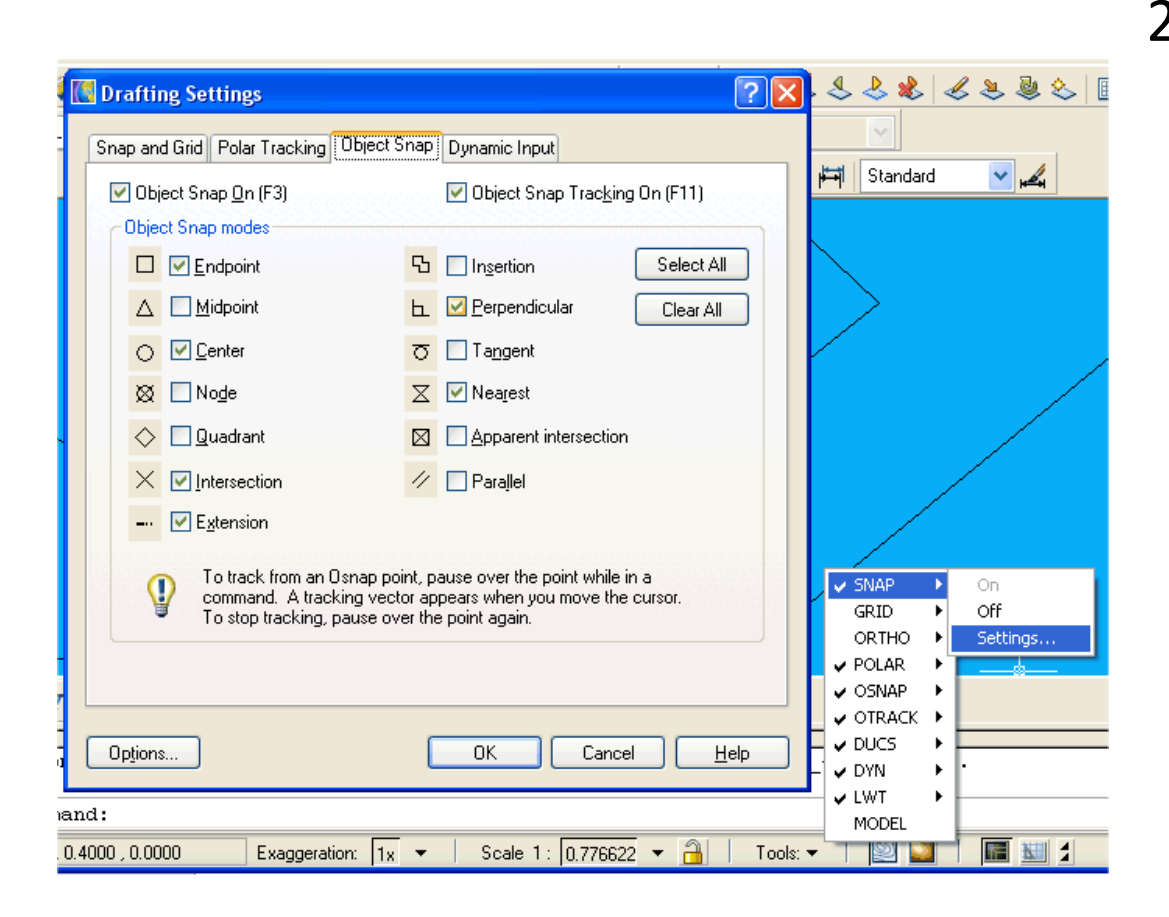

2. Ενεργοποίηση των σημείων έλξης (snap) με κριτήριο την καθετότητα στις γραμμές (βλ. διπλανή εικόνα).

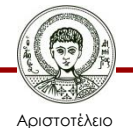

Πανεπιστήμιο Θεσσαλονίκης Σχεδίαση με Ηλεκτρονικούς Υπολογιστές

# **Διαστασιολόγηση (3/4)**

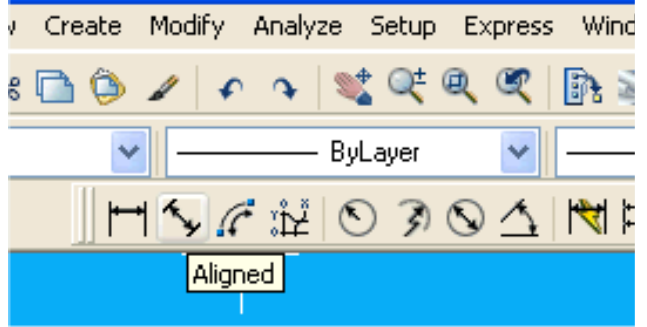

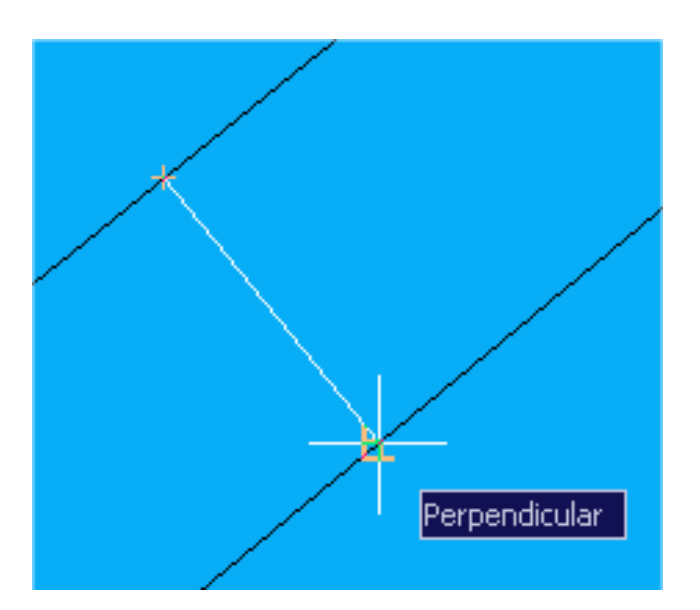

- 3. Επιλογή του κατάλληλου εργαλείου στην μπάρα εργαλείων "dimension".
- 4. Δείχνουμε δυο σημεία. Το πρώτο κάπου στο κέντρο της πρώτης γραμμής που ορίζει το δρόμο και το δεύτερο περίπου στο απέναντι σημείο της πρώτης γραμμής πάνω στη δεύτερη γραμμή που ορίζει το δρόμο όπου το AutoCAD μας υποδεικνύει ότι έχουμε καθετότητα (βλ. διπλανή εικόνα)

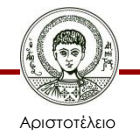

Πανεπιστήμιο εσσαλονίκη Σχεδίαση με Ηλεκτρονικούς Υπολογιστές

# **Διαστασιολόγηση (4/4)**

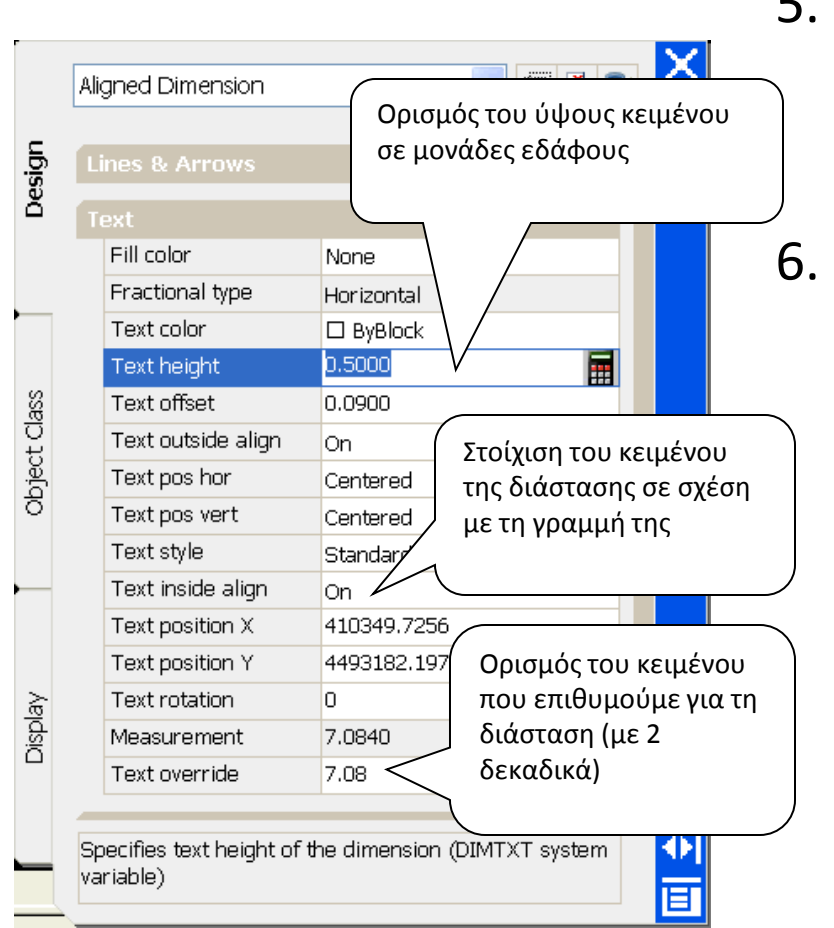

- 5. Στο τέλος δείχνουμε και ένα ακόμη σημείο για να ορίσουμε που θα τοποθετηθεί η διαστασιολόγηση του δρόμου
- 6. Ολοκληρώνοντας την τοποθέτηση της διάστασης του δρόμου, μπορούμε έπειτα να παραμετροποιήσουμε τα χαρακτηριστικά της, ώστε να έχει τη μορφή που επιθυμούμε.

• Επιλέγοντας το αντικείμενο της διάστασης και κάνοντας δεξί κλικ και Properties, εμφανίζονται το σύνολο από τα χαρακτηριστικά για το αντικείμενο της διάστασης (εικόνα).

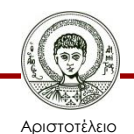

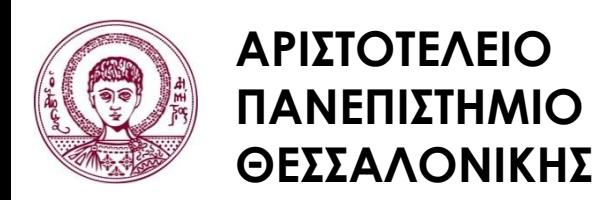

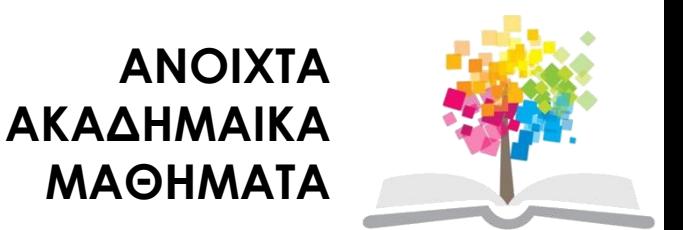

## **Τέλος Ενότητας**

#### Επεξεργασία: Δημήτριος Σαραφίδης Θεσσαλονίκη, Εαρινό Εξάμηνο 2012-2013

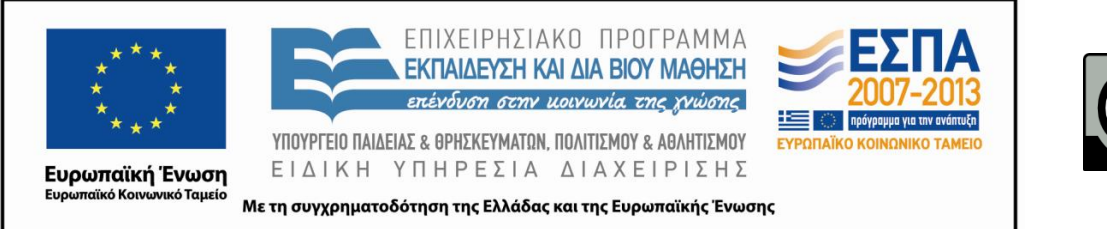

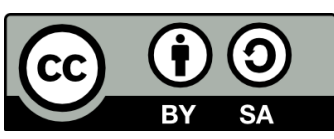